# **brother.**

# DCP-7030 DCP-7040

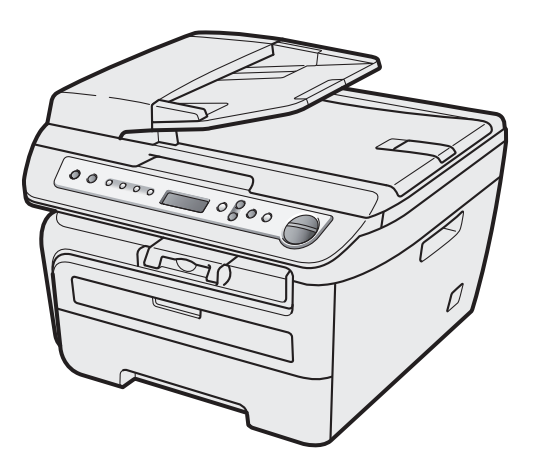

使用本設備之前,必須先設定硬體及安裝驅動程式。關於正確設定與安裝說明,請參閱本《快速設 定指南》。

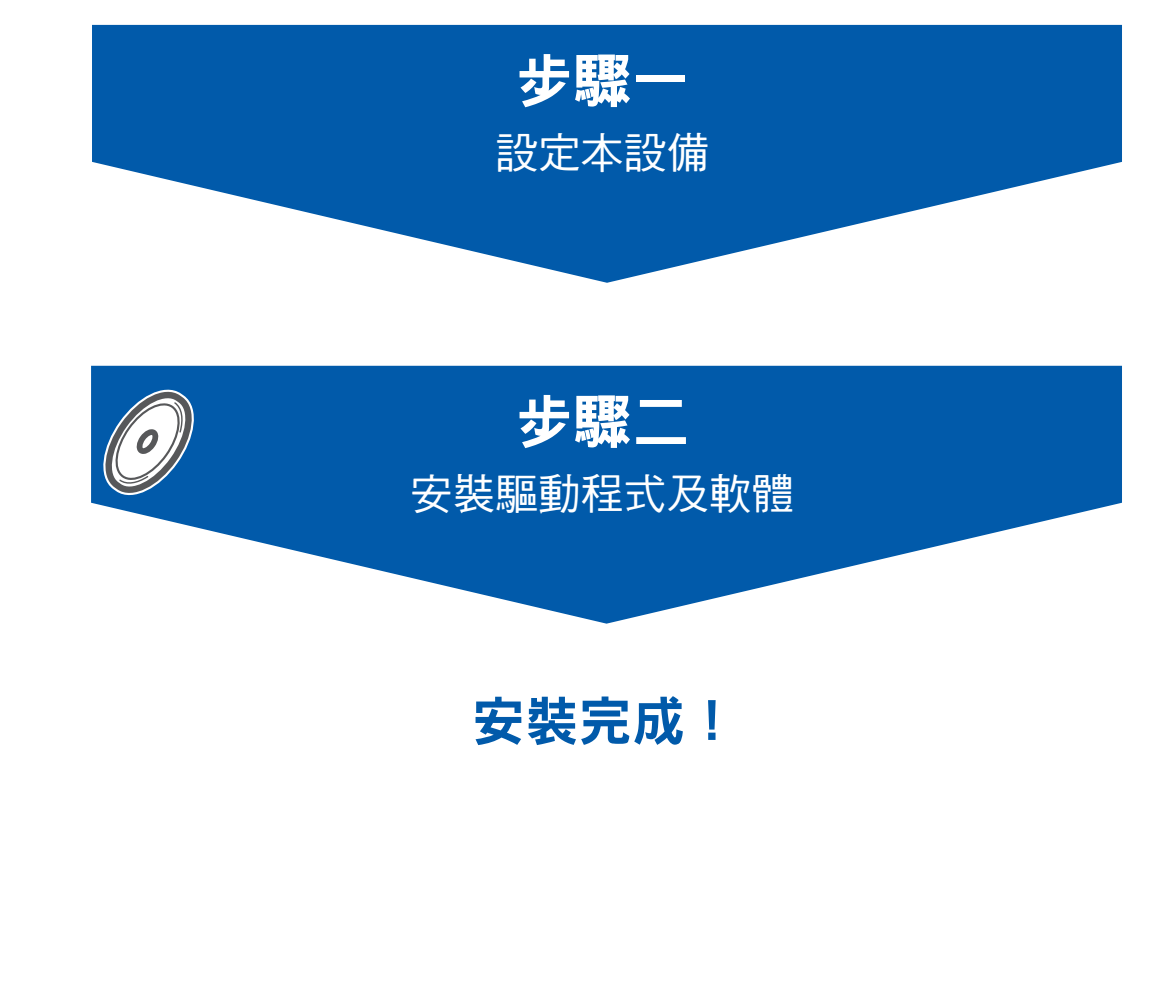

請將本《快速設定指南》及隨附之光碟保存於方便取得之處,以利於隨時參考。 若想檢視其他語言的《快速設定指南》,請造訪 http://solutions.brother.com/。

# 本指南所使用之符號

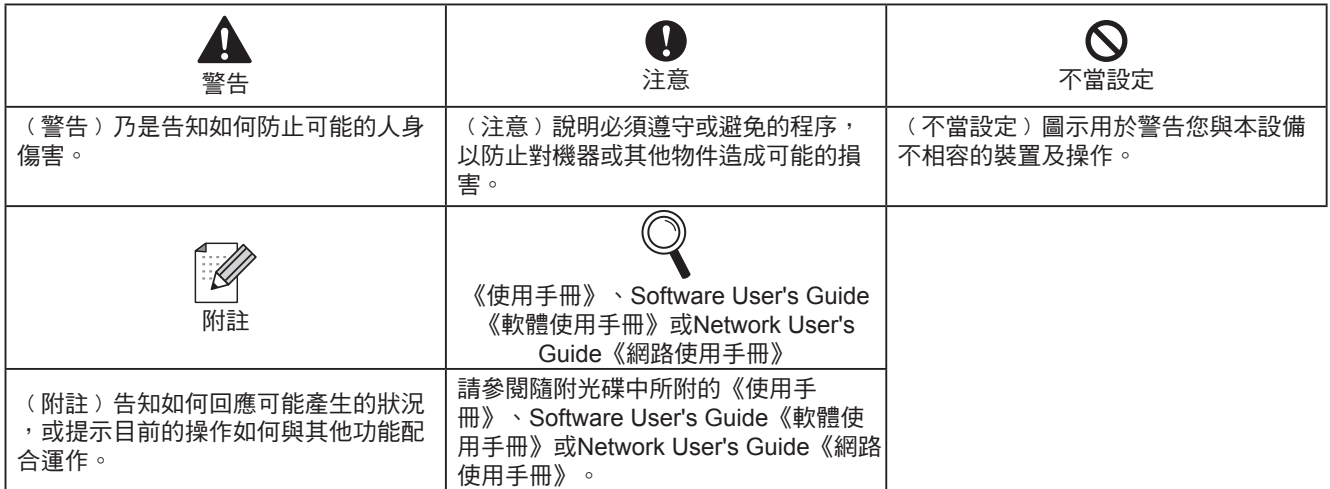

# 快速入門

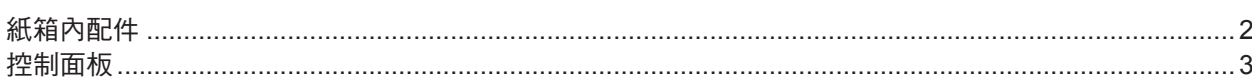

# 步驟 1-設定本設備

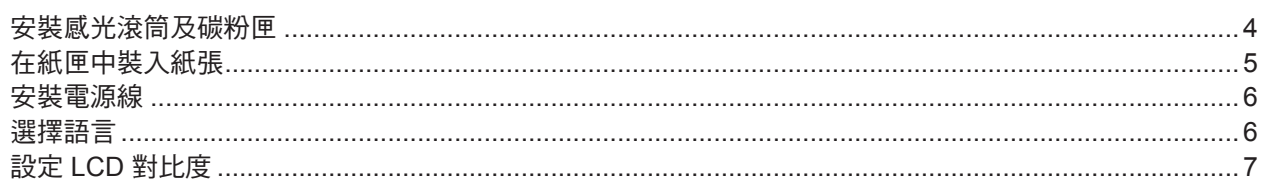

# 步驟 2-安裝驅動程式及軟體

## **Windows**<sup>®</sup>

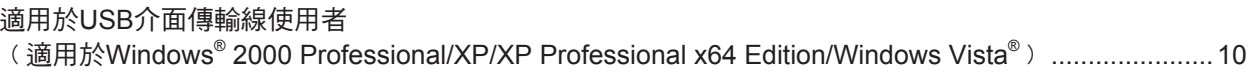

# **Macintosh®**

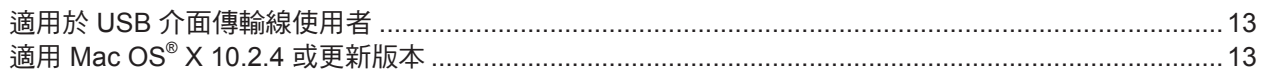

# 耗材

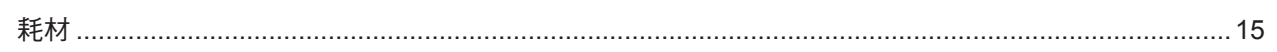

# 快速入門

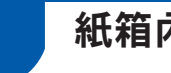

### 紙箱內配件

紙箱內配件可能會依國家而有所差異。 請保存所有包裝材料及紙箱,以便日後搬運本設備時使用。

#### 警告

本設備的包裝材料中包含塑膠袋,為避免窒息的危險,請將塑膠袋遠離於嬰幼兒可及之處。

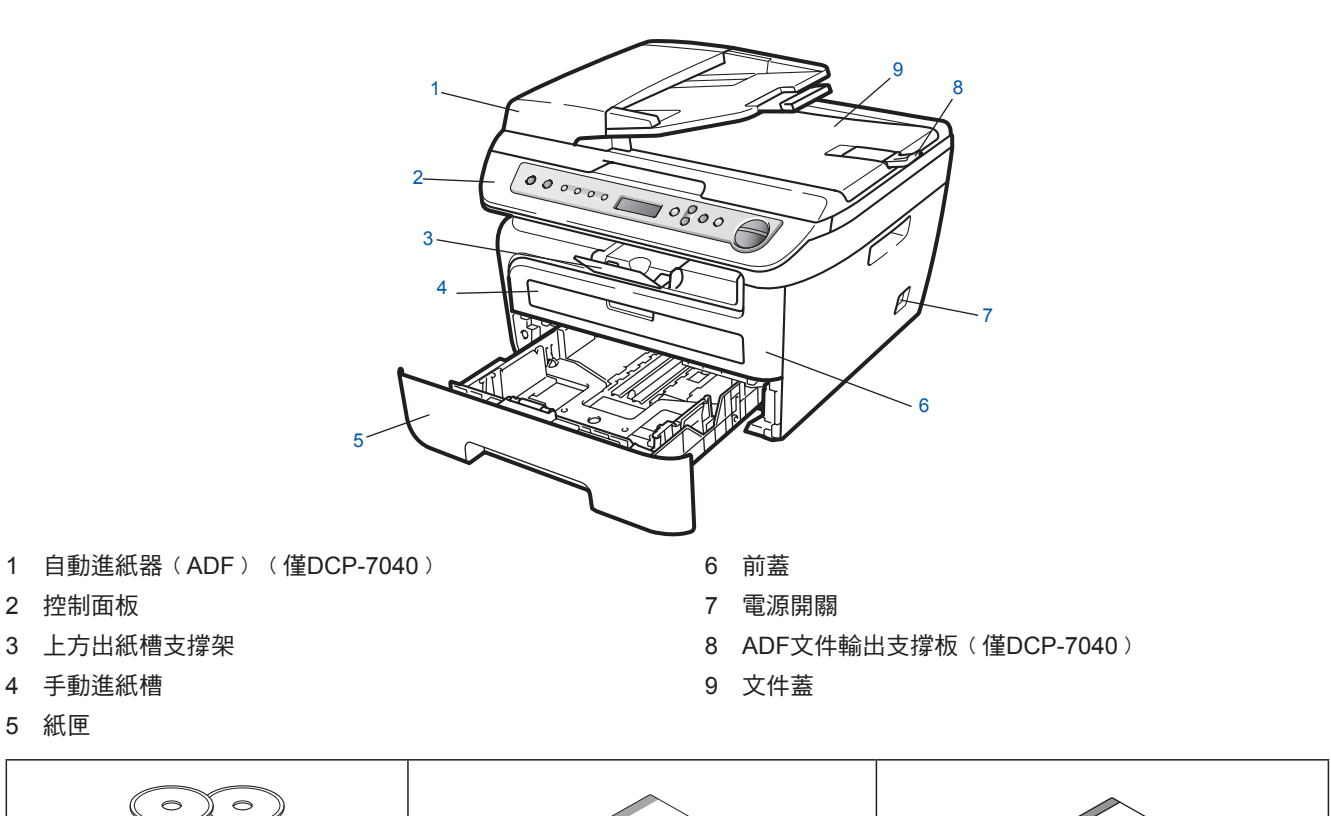

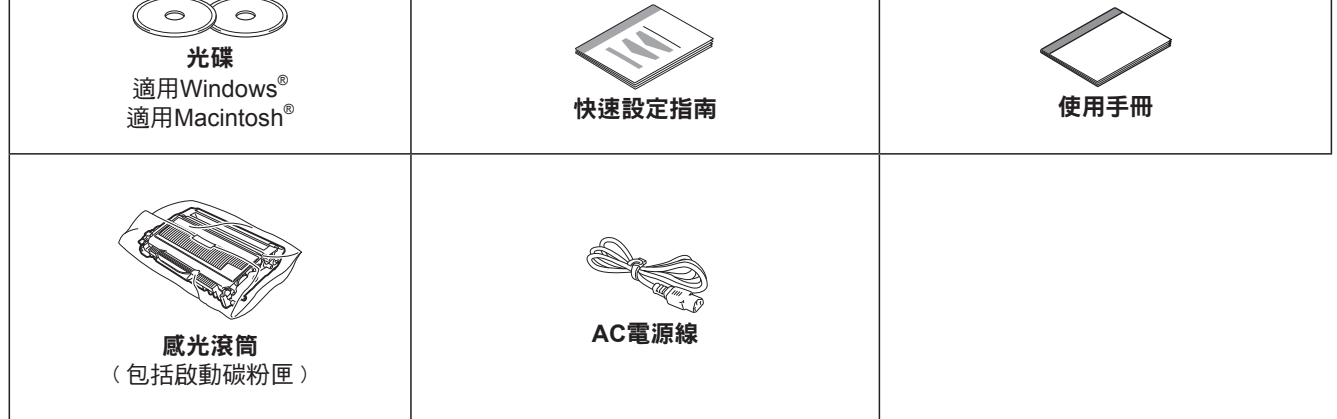

介面傳輸線並非標準配件。請為欲使用的介面﹙USB﹚購買適當的介面傳輸線。請勿在此時連接介面傳輸線。 請在軟體安裝程序中完成介面傳輸線之連接。

■ USB介面傳輸線

請確定所使用的 USB 2.0 介面傳輸線不超過 6 英呎(2 公尺)。使用 USB 傳輸線時,請確定將其連接至電腦 的 USB 連接埠,而非連接至鍵盤的USB連接埠或未供電的 USB 集線器。

■ 本設備具有一個與 USB 2.0 規格相容的 USB 介面。本介面亦與高速USB 2.0 相容;但最大資料傳輸率為 12 Mbits/s。本設備可連接至 USD 1.1 介面的電腦。

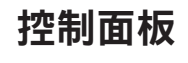

#### **DCP-7030** 和 **DCP-7040** 具有相同的按鍵。

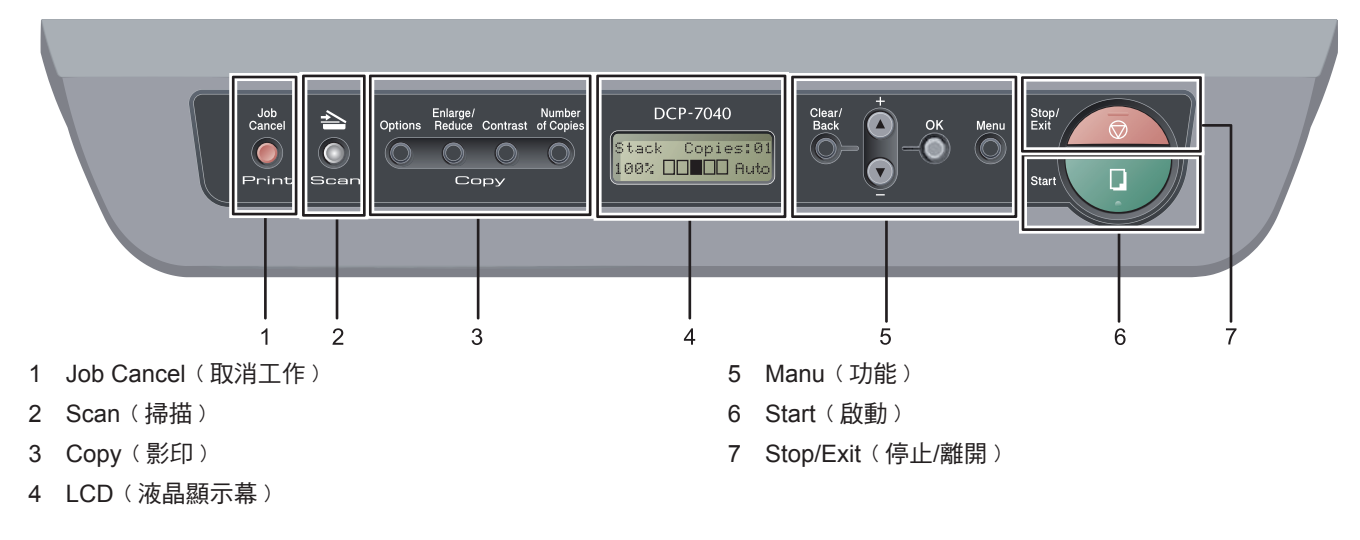

若欲瞭解控制面板的詳細資料,請參閱《使用手冊》第 *1* 章 控制面板概要。

### 附註

 $\mathbb{Q}$ 

搬移本設備時,請抓緊掃描器下方的側把手。請勿握住本設備的底部搬運本設備。

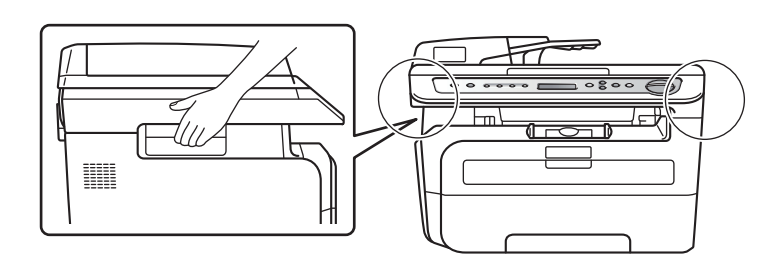

■ 本《快速設定指南》中的圖解是以 DCP-7040 機型為準。

# 步驟 **1** 設定本設備 **1** 安裝感光滾筒及碳粉匣 不當設定 請勿連接介面傳輸線。 在安裝驅動程式時完成連接介面傳輸線。 1 開啟前蓋。 2 拆開感光滾筒及碳粉匣。 4 將感光滾筒及碳粉匣裝入本設備中。 5 關閉本設備的前蓋。

3 將其由兩側搖晃數次,以將碳粉平均散布在組 件當中。

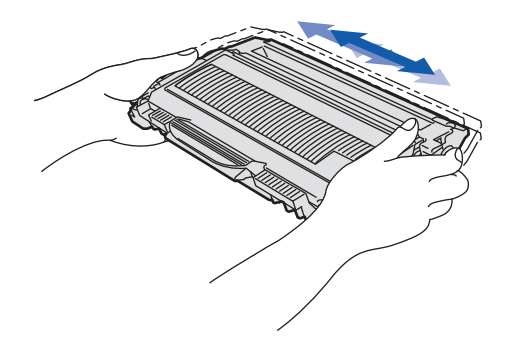

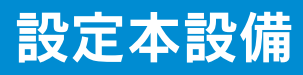

**2** 在紙匣中裝入紙張。

1 將紙匣完全拉出本設備。

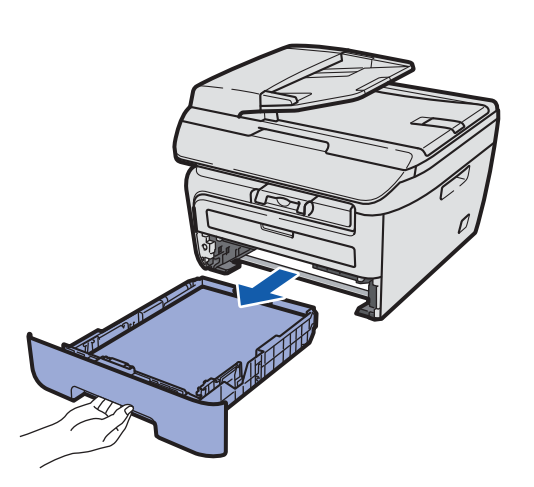

2 在按下綠色紙張導引器釋放桿時,請滑動紙張 導引器以配合所使用的紙張大小。請確定導引 器牢固位於插槽中。

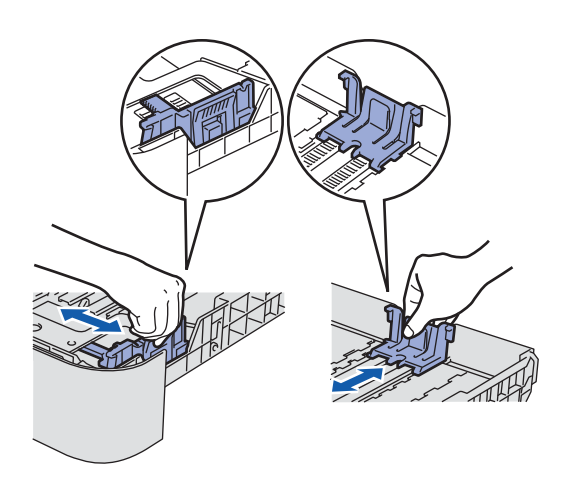

# 8 附註

使用 *Legal* 尺寸的紙張時,請按下紙匣底部的卡 榫,然後拉出至紙匣後面。﹙*Legal* 尺寸的紙張在 某些地區並不提供)。

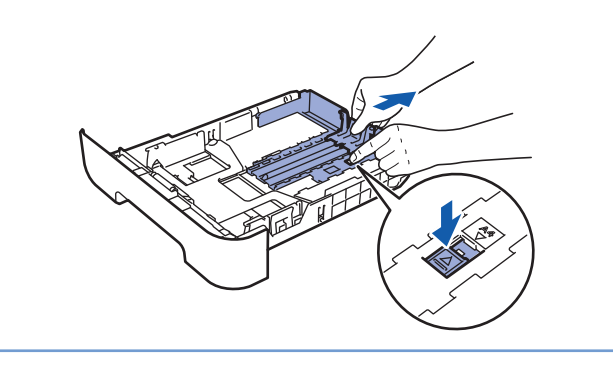

3 將整疊紙張打散順齊,以避免夾紙及進紙不順 暢。

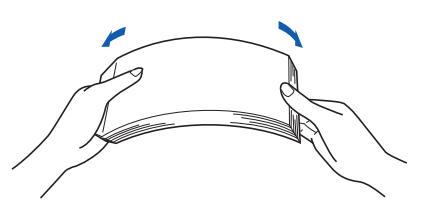

4 在紙匣中裝入紙張。確定紙匣中的紙張保持平 整,且高度低於最大量紙張標示﹙1﹚以下。

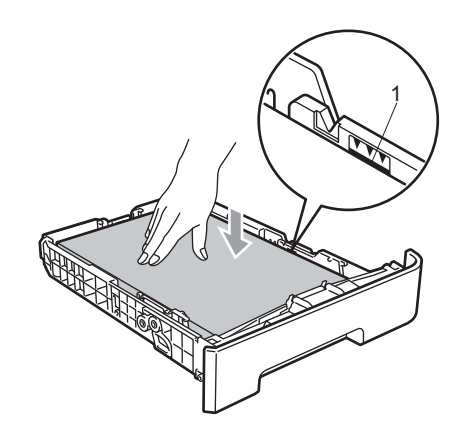

#### 4 注意

確定紙張導引器碰觸到紙張的邊緣,以便能順利進 紙。若未正確操作,可能會損壞本設備。

5 將紙匣牢牢裝回機器中。確定已將紙匣完全插 入本設備中。

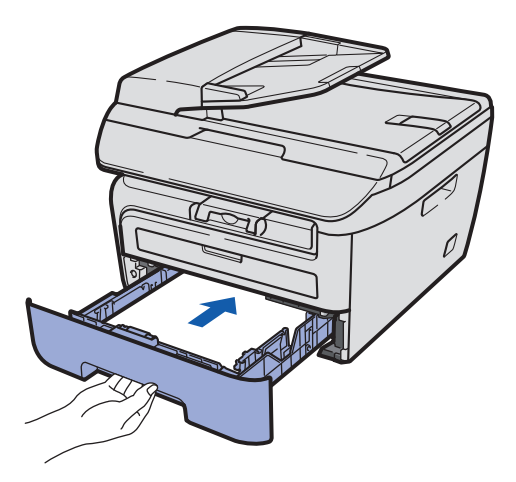

# 步驟 **1** 設定本設備

- **3** 安裝電源線 **4** 選擇語言 1 按下 Manu (功能)。 1 確定已關閉機器的電源開關。將 AC 電源線連 接機器。 2 按下 间或, 選擇 1. General Setup。按 下 OK<sup>(確定)。</sup>  $\mathbb{Z}$ 3 按下 图或, 選擇 0. Local Language。 按下 OK<sub>(確定)</sub>。  $\overline{O}$ 4 使用 奇或 、選擇您的語言,然後按 OK (確
- 2 <sup>將</sup> AC 電源線插入 AC 插座。 開啟電源開關。

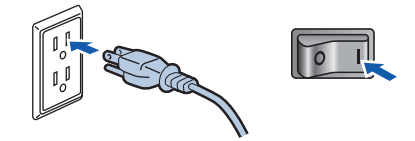

- 
- 定﹚。
- 5 按下 **Stop/Exit**﹙停止**/**離開﹚。

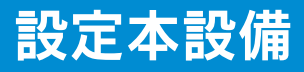

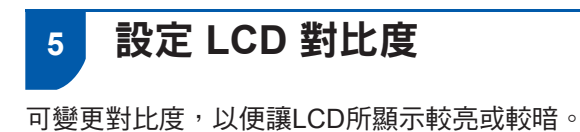

- 1 按下 Manu (功能) 和 3 或 <sub>▼</sub> 選擇 1. General Setup。按下 **OK**﹙確定﹚。
- 2 按下 有或、選擇 5. LCD Constrast。按 下 **OK**﹙確定﹚。
- 3 按下1可增加對比度。 或
	- 按下、以減少對比度。
	- 按下 **OK**﹙確定﹚。

# 隨附 **CD-ROM** 的「**MFL-Pro Suite** 套件」

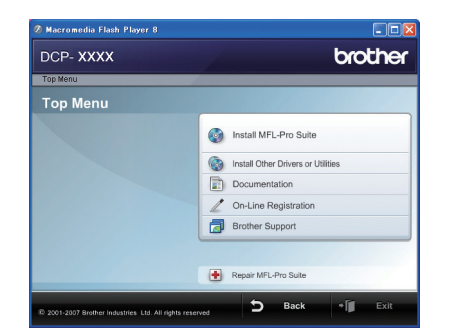

**Install MFL-Pro Suite**﹙安裝 **MFL-Pro Suite** 套 件﹚

可安裝 MFL-Pro Suite 套件軟體及多功能驅動程式。

#### **Install Other Drivers or Utilities**﹙安裝其他驅 動程式或公用程式)

可安裝額外的 MFL-Pro Suite 套件軟體公用程式。

#### Documentation (說明文件)

以 HTML 格式檢視 Software User's Guide《軟體使用 手冊》。另外可存取 Brother 解決方案中心,以 PDF 格式檢視手冊。﹙需用網際網路存取﹚ 軟體使用手冊 包括與電腦相連時,所提供功能的指示說明﹙例如列 印及掃描詳細資料)

#### **On-Line Registration**﹙線上註冊﹚

在 Brother 產品 Registration Page﹙註冊頁﹚上註冊 您的機器。

#### **Brother Support** (Brother 支援)

檢視 Brother 客戶服務 的聯絡資訊,瞭解如何尋找 Brother Authorized Service Center ( Brother 授權服 務中心)。若想瞭解耗材資訊,請造訪網站 http:// www.brother.com/original/, 取得原廠Brother 的耗材 資訊。

#### **Repair MFL-Pro Suite**﹙修復 **MFL-Pro Suite** 套 件)

若在安裝 MFL-Pro Suite 套件過程中產生錯誤,請 使用本選項以自動修復或重新安裝 MFL-Pro Suite套 件。

### 附註

*MFL-Pro Suite* 套件包括印表機驅動程式、掃 描器驅動程式、*Brother ControlCenter 3*,以及 *NUANCE™* 的 *ScanSoft™ PaperPort™ 11SE* 含 *OCR*。 *ScanSoft™ PaperPort™ 11SE* 是一種文 **件管理應用程式,可供掃描及檢視文件。** 

### **Windows® Macintosh®**

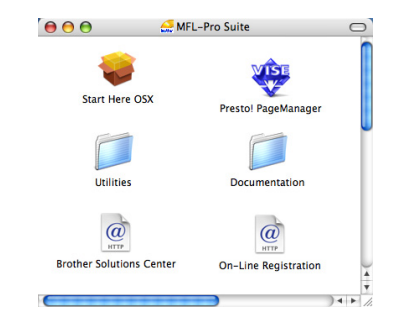

**Start Here OSX**﹙由此開始使用 **OSX**﹚

可安裝包括印表機驅動程式、掃描器驅動程式、 Brother ControlCenter2, 以及 Mac OS® X 10.2.4或 更新版本之 BRAdmin Light 的 MFL-Pro Suite套件。

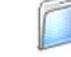

#### **Documentation** (說明文件)

以 HTML 格式檢視 Software User's Guide《軟體使 用手冊》。 另外可存取 Brother 解決方案中心, 以 PDF 格式檢視手冊。﹙需用網際網路存取﹚ 軟體使 用手冊包括與電腦相連時,所提供功能的指示說明( 例如列印、掃描及網路功能的詳細資料)

#### **Brother Solutions Center**﹙**Brother** 解決方案 中心)

可存取Brother 解決方案中心以便瞭解常見問題集、 使用手冊、驅動程式更新,及使用您機器的提示。﹙ 需用網際網路存取﹚

# **Presto! PageManager**

可安裝 Presto!® PageManager® 以將 OCR 功能安 裝至 Brother ControlCenter2,並輕鬆掃描、共用及 組織相片及文件。

#### **On-Line Registration**﹙線上註冊﹚

在 Brother 產品 Registration Page(註冊頁﹚上註冊 您的機器。

#### **Utilities**﹙公用程式﹚

可從本資料夾尋找下列額外公用程式。

■ Presto!® PageManager® 解除安裝程式

請依本頁上適合之作業系統及介面的指示說明操作。

若想取得最新的驅動程式、說明文件,以及尋找問題的最佳解決方案,請直接由 CD-ROM/驅動程式,或造訪 http://solutions.brother.com/ 以存取Brother 解決方案中心。

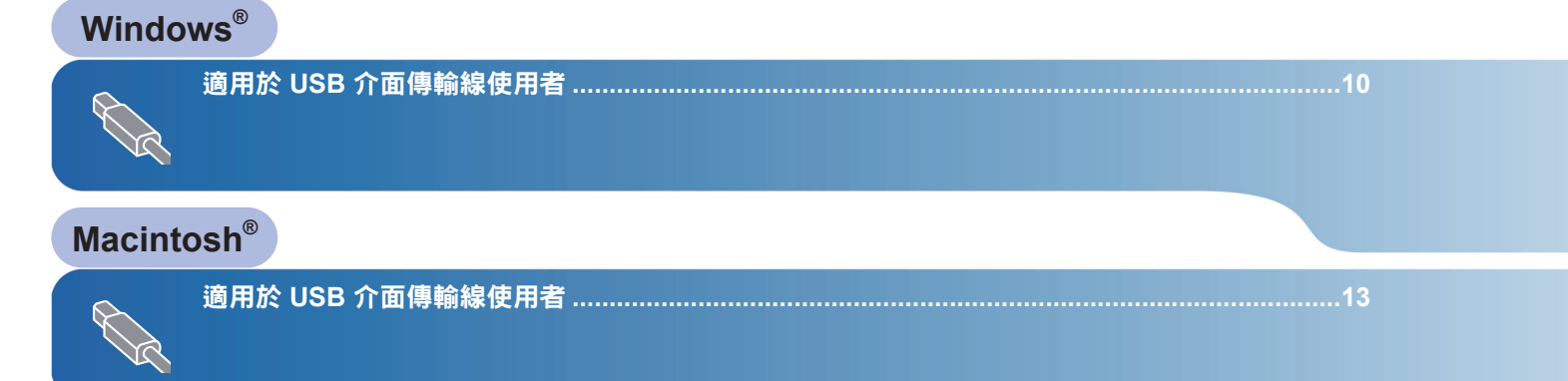

本《快速設定指南》中的 Windows® 畫面是以 Windows® XP 為準。

本《快速設定指南》中的 Mac OS® X 畫面是以 Mac OS® X 10.4 為準。

## 適用於**USB**介面傳輸線使用者﹙適用於 **Windows® 2000 Professional/XP/XP Professional x64 Edition/Windows Vista®** ﹚

#### 重要事項

確定已完成第 **4** 頁至第 **7** 頁的步驟 **1** 設定本設備 的指示說明。

### 附註

- *•* 在安裝 *MFL-Pro Suite* 套件之前,請關閉任何應用 程式。
- *•* 隨附的光碟包括 *ScanSoft™ PaperPort™ 11SE*。 本軟體僅支援 *Windows® 2000*﹙*SP4* 或更新版本 ﹚、*XP*﹙*SP2* 或更新版本﹚、*XP Professional x64 Edition*以及 *Windows Vista ®* 。在安裝 *MFL-Pro Suite* 套件之前,請更新至最新的 *Windows® Service Pack*。
- 1 關閉機器並將其由 AC 插座拔除,若已連接介 面傳輸線,請同時將其與電腦中斷連線。

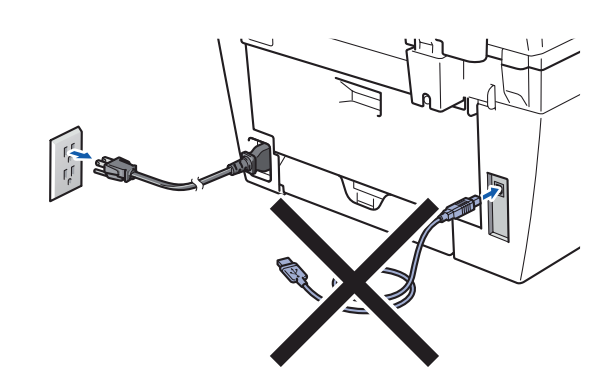

- 2 開啟電腦。(必須以系統管理員權限登入)。
- 3 將隨附的Windows® 版光碟放入電腦的光碟機 中。若顯示機型名稱畫面,請選擇您的機器型 號。若顯示語言畫面,請選擇您使用的語言。

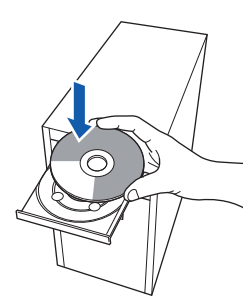

4 顯示 CD-ROM 主功能表。按下 **Install MFL-Pro Suite**﹙安裝 **MFL-Pro Suite** 套件﹚。

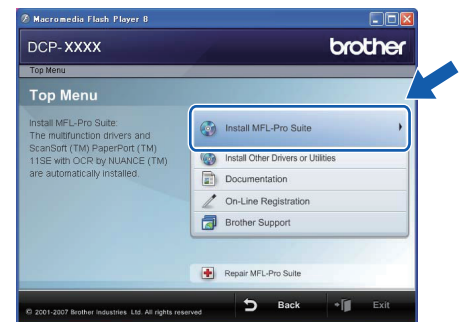

#### 附註

- *•* 若未出現本視窗,請使用 *Windows®* 檔案總管, 從 *Brother* 光碟的根目錄資料夾中執行 *start.exe* 程式。
- *•* 在 *Windows Vista®* 中,當顯示 **User Account Control**(使用者帳戶控制)畫面時,按下 **Allow** (允許)。

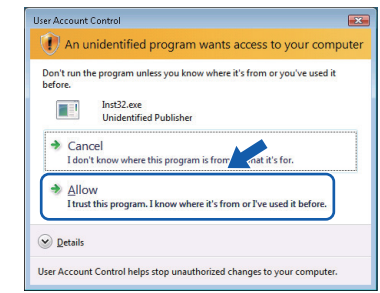

5 在閱讀及接受 ScanSoft™ PaperPort™ 11SE License Agreement (授權合約)之後,請按下 **Yes**﹙是﹚。

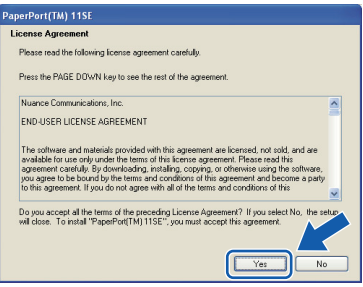

將自動啟動 ScanSoft™ PaperPort™ 11SE 的 安裝,隨後並會進行 MFL-Pro Suite 套件的安 裝。

# 安裝驅動程式及軟體

**6** 當顯示 Brother MFL-Pro Suite Software License Agreement (Brother MFL-Pro Suite 套 件軟體授權合約)視窗時,若同意軟體授權合 約,請按下 **Yes**(是)。

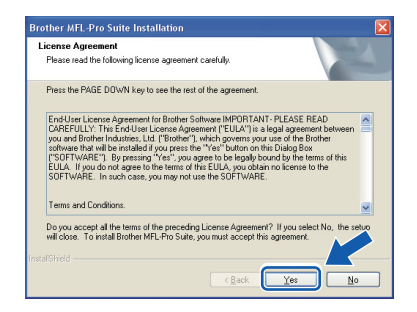

7 選擇 **Standard**(標準),然後按 **Next**(下一 步),將會繼續安裝。

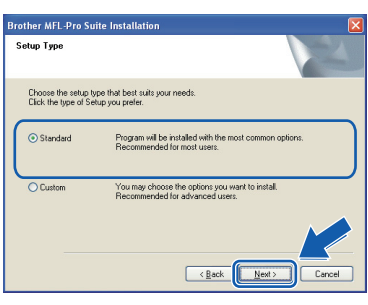

- 
- $\overline{\textbf{8}}$  <br> 顯示本書面時,請將 USB 介面傳輸線連接至您 的個人電腦,然後將其與本設備相連。

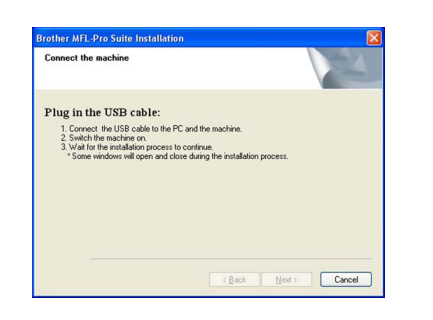

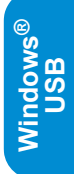

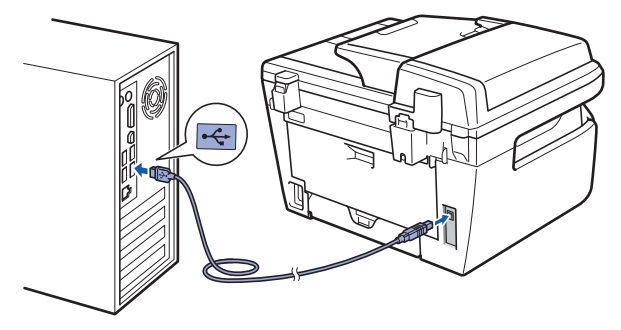

不當設定

請勿將本設備連接至鍵盤的 **USB** 連接埠或未供電 的**USB** 集線器。 **Brother** 建議將本設備直接與您的電腦相連。

**9** 將 AC 電源線插入 AC 插座。開啟電源開關。

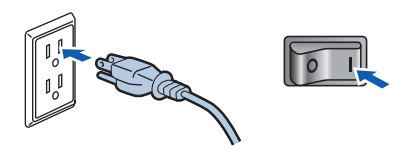

將會自動啟動 Brother 驅動程式安裝。安裝畫面 將會依序出現,請稍候。

不當設定

請勿在本安裝過程中取消任何畫面。

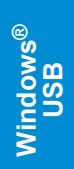

10 在顯示 On-Line Registration (線上註冊)畫面 時,請加以選擇並依螢幕上的指示說明操作。 完成註冊程序後,請關閉您的瀏覽器並回到本 視窗。然後按下 **Next**(下一步)。

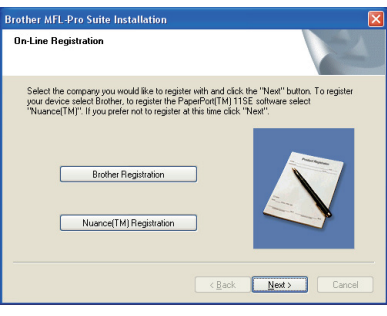

11 請按下 Finish (完成)以重新啟動電腦。(必 須以系統管理員權限登入)。

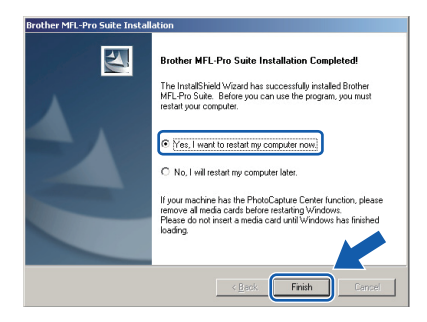

### 附註

在重新啟動電腦之後,將會自動執行 **Installation Diagnostics**(安裝診斷)。若安裝未成功,將會 顯示安裝結果視窗。若**Installation Diagnostics** (安裝診斷)顯示錯誤,請依螢幕上的指示說明 操作,或閱讀 開始*/*所有程式*/Brother/DCP-XXXX* 中的線上說明及常見問題集。

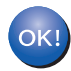

已安裝過 **MFL-Pro Suite** 套件(包括印表機 驅動程式及掃描器驅動程式)並已完成安裝  $\bullet$ 

### 附註

#### **XML** 紙張規格印表機驅動程式

在從使用 XML 紙張規格文件的應用程式列印時 ,XML 紙張規格印表機驅動程式是最適合的驅 動程式。請造訪 http://solutions.brother.com/ 的 Brother 解決方案中心, 以下載最新的驅動程式。

# 安裝驅動程式及軟體 Macintosh<sup>®</sup>

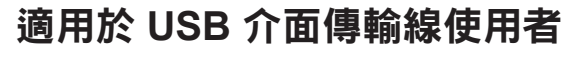

## 適用 **Mac OS® X 10.2.4** 或更新版本

### 重要事項

確定已完成第 **4** 頁 至第 **7** 頁的步驟 *1* 設定本設備 的指示說明。

#### 附註

適用於 Mac OS® X 10.2.0 至 10.2.3 使用者, 升級至 Mac OS® X 10.2.4 或更新版本者。 。<br>(若想瞭解Mac OS® X 的最新資訊, 請造訪 http://solutions.brother.com/ )

1 <sup>將</sup> AC 電源線插入 AC 插座。開啟電源開關。

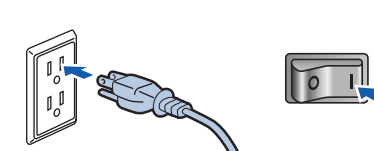

2 將 USB 介面傳輸線連接至電腦,然後將其連 接至本設備。

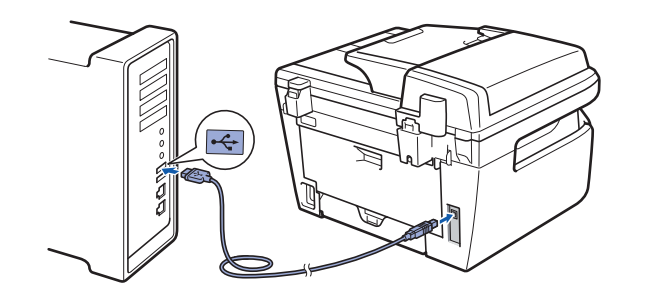

不當設定

請勿將機器連接至鍵盤的 **USB** 連接埠或未供電的 **USB** 集線器。 **Brother** 建議將本設備直接與您的電腦相連。

3 開啟您的 Macintosh<sup>®</sup>。

4 將隨附的光碟放入電腦的光碟機中。

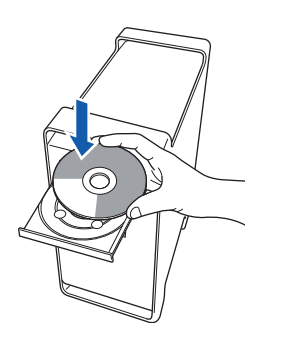

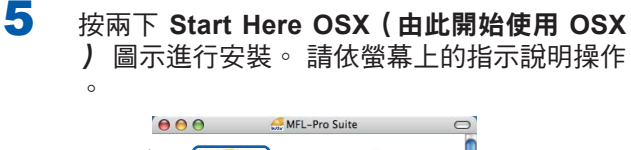

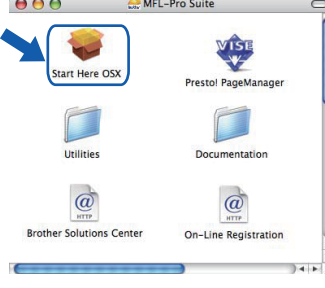

### 2 附註

 $\circ$ 

請稍後,大約需要數秒時間安裝軟體。在安裝之 後,按下 **Restart**(重新啟動)以完成軟體安裝。

**6** Brother 軟體將會搜尋 Brother 裝置。此時將會 出現下列畫面。

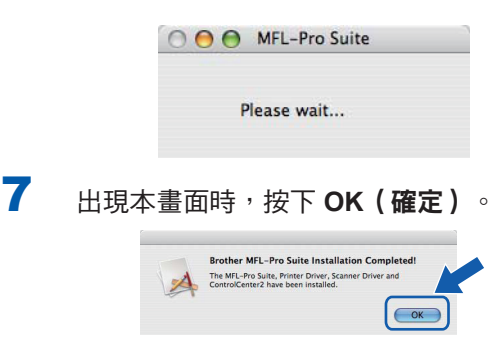

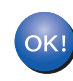

適用 **Mac OS® X 10.3.x** 或更新版本的使用者 :已安裝 **MFL-Pro Suite**套件、**Brother** 印 表機驅動程式、掃描器驅動程式及 **Brother ControlCenter2**,並已完成安裝。 請前往步驟 12。

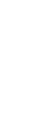

**8** 適用Mac OS<sup>®</sup> X 10.2.4至10.2.8 使用者:按下 **Add**(新增)。

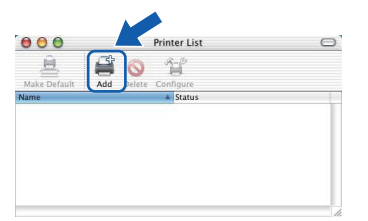

**a cinto s h ® U**  $\boldsymbol{\omega}$ **B**

**M**

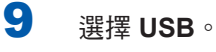

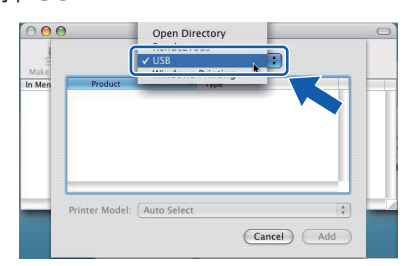

10 選擇您的機型名稱,然後按下 Add (新增)。

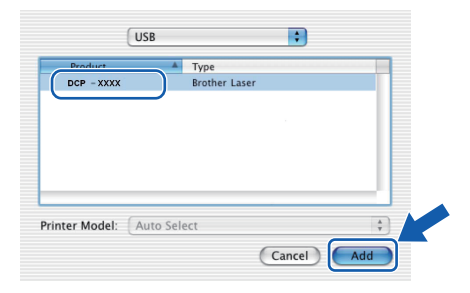

11 按下 Print Center (列印中心),然後按 Quit **Print Center**(離開列印中心)。

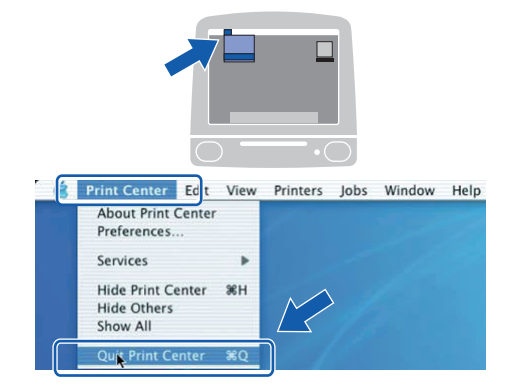

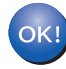

已安裝 **MFL-Pro Suite**套件、**Brother** 印 表機驅動程式、掃描器驅動程式及 **Brother ControlCenter2**,並已完成安裝。

12 若想安裝 Presto!® PageManager®,請按兩下 **Presto! PageManager** 圖示,然後依螢幕上的 指示說明操作。

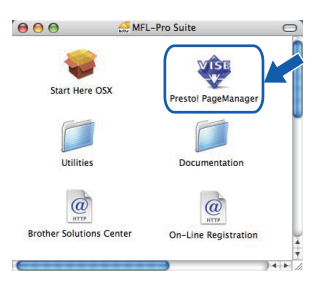

# 8 附註

在安裝 *Presto! ® PageManager ®* 時,會在 *Brother ControlCenter2* 中加入 *OCR*(光學字元辨識)功 能。

您可輕易使用 *Presto! ® PageManager ®* 掃描、共 用及組織相片及文件。

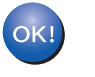

已安裝過 **Presto! ® PageManager ®** 並已完成 安裝。

# 耗材

在必須更換耗材項目時,LCD面板上將會顯示錯誤訊息。

若想瞭解更多關於您機器所使用耗材的資訊,請造訪 http://solutions.brother.com/ 或洽詢當地的 Brother 經銷商。

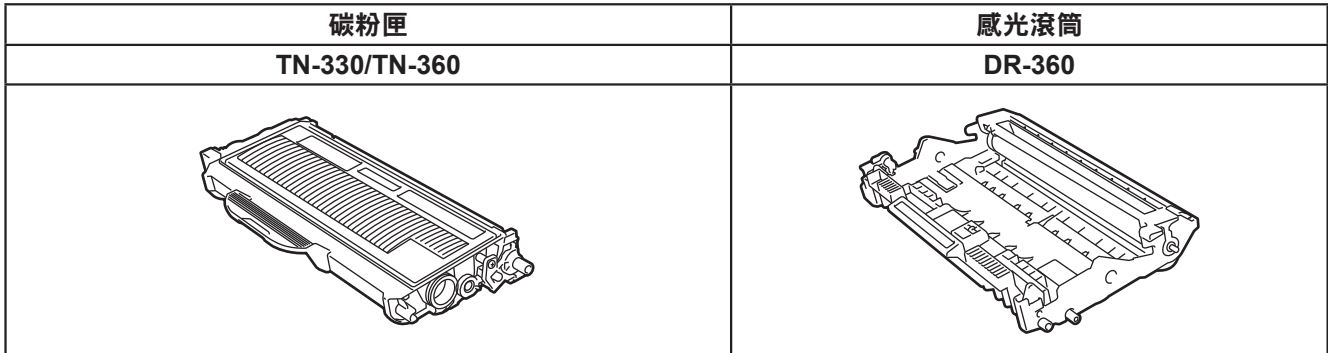

#### 商標

Brother 標誌為 Brother Industries, Ltd. 之註冊商標。 Brother 為 Brother Industries, Ltd. 之註冊商標。 Multi-Function Link 為 Brother International Corporation 之註冊商標。 Windows Vista 為 Microsoft Corporation 在美國及其他國家之註冊商標或商標。 Microsoft、Windows 及 Windows Server, 為 Microsoft Corporation 在美國及/或其他國家之註冊商標或商標。 Macintosh 和 True Type 為 Apple Inc. 的註冊商標。 Nuance、Nuance 標誌、PaperPort 及ScanSoft, 為 Nuance Communications, Inc. 及其關係企業在美國及/或其他國家之商 標或註冊商標。 Presto! Presto! PageManager 為 NewSoft Technology Corporation 之註冊商標。 本手冊中述之各項軟體,其原屬公司皆為其專屬程式提供軟體授權合約。 本手冊中所述之所有其他品牌及產品名稱,皆為其原屬公司之商標或註冊商標。

#### 編輯及出版

本手冊是在 Brother Industries, Ltd. 之監管下編輯及出版,內含最新的產品說明及規格。 本手冊的內容及本產品的規格若有變更,恕不另行通知。 Brother 保留在不另行通知的情況下變更本手冊中所述之規格與資料的權利,且不為因依靠本手冊所示之資料所造成的任何損 害(包括後續損害),包括但不限於排版問題及其他與出版相關的錯誤,Brother 概不負責。 本產品為在專業環境下使用所設計。

©2008 Brother Industries, Ltd. 版權所有, 保留所有權利。

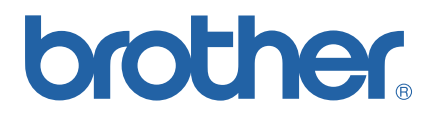

**TWN UU090408**